# R. Reports Menu: X. Export Data

#### Table of Contents

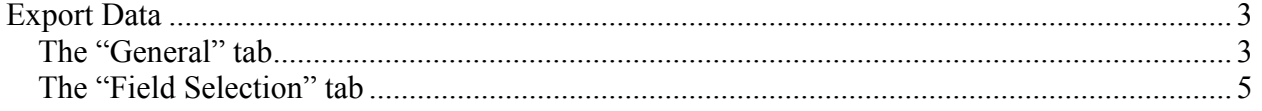

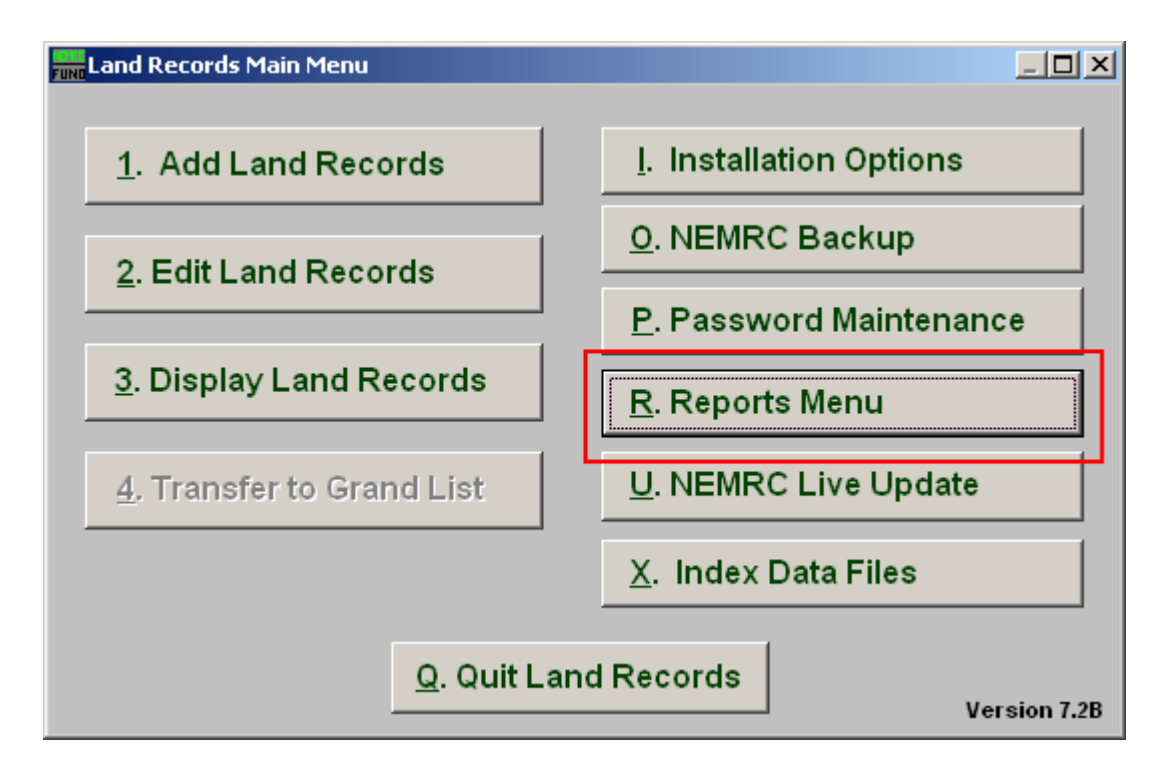

Click on "R. Reports Menu" from the Main Menu and the following window will appear:

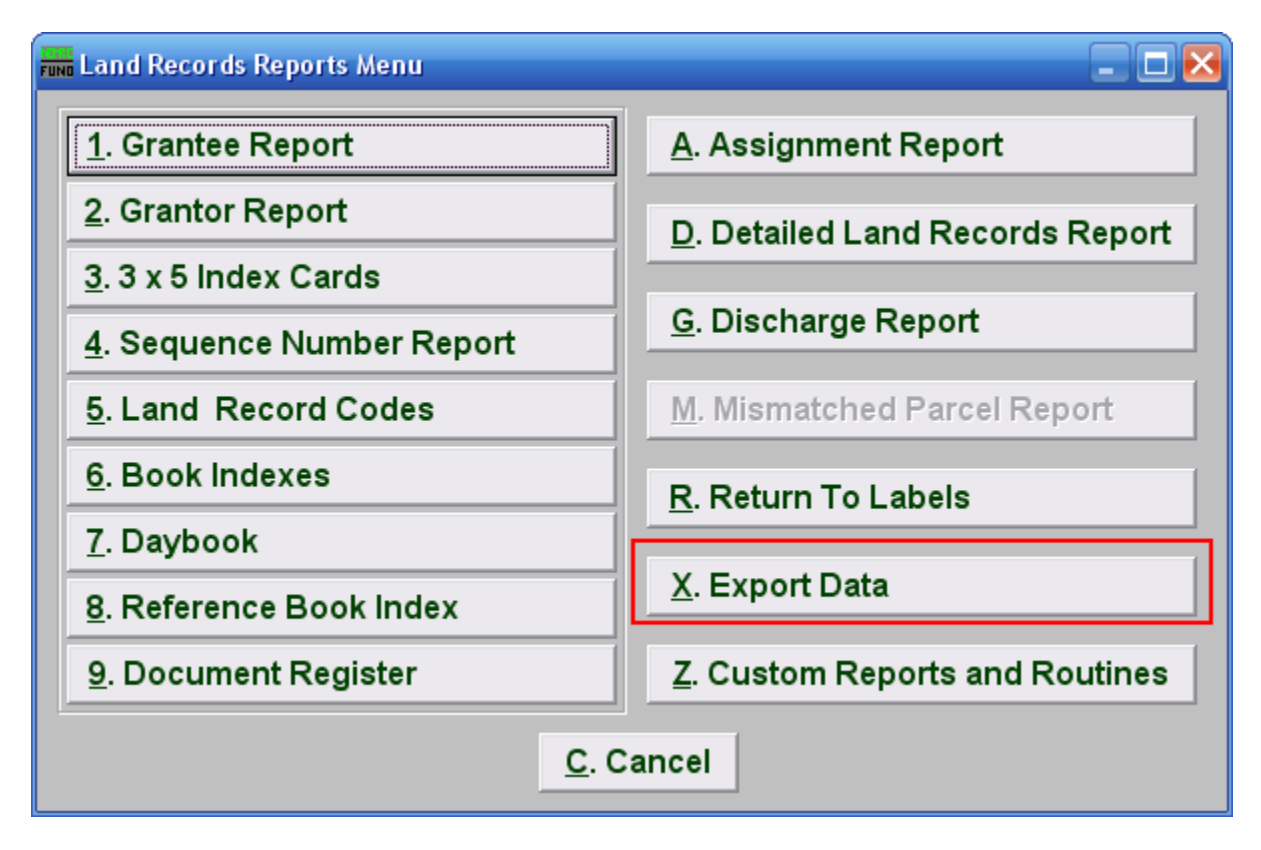

Click on "X. Export Data" from the Reports Menu and the following window will appear:

### Export Data

#### The "General" tab

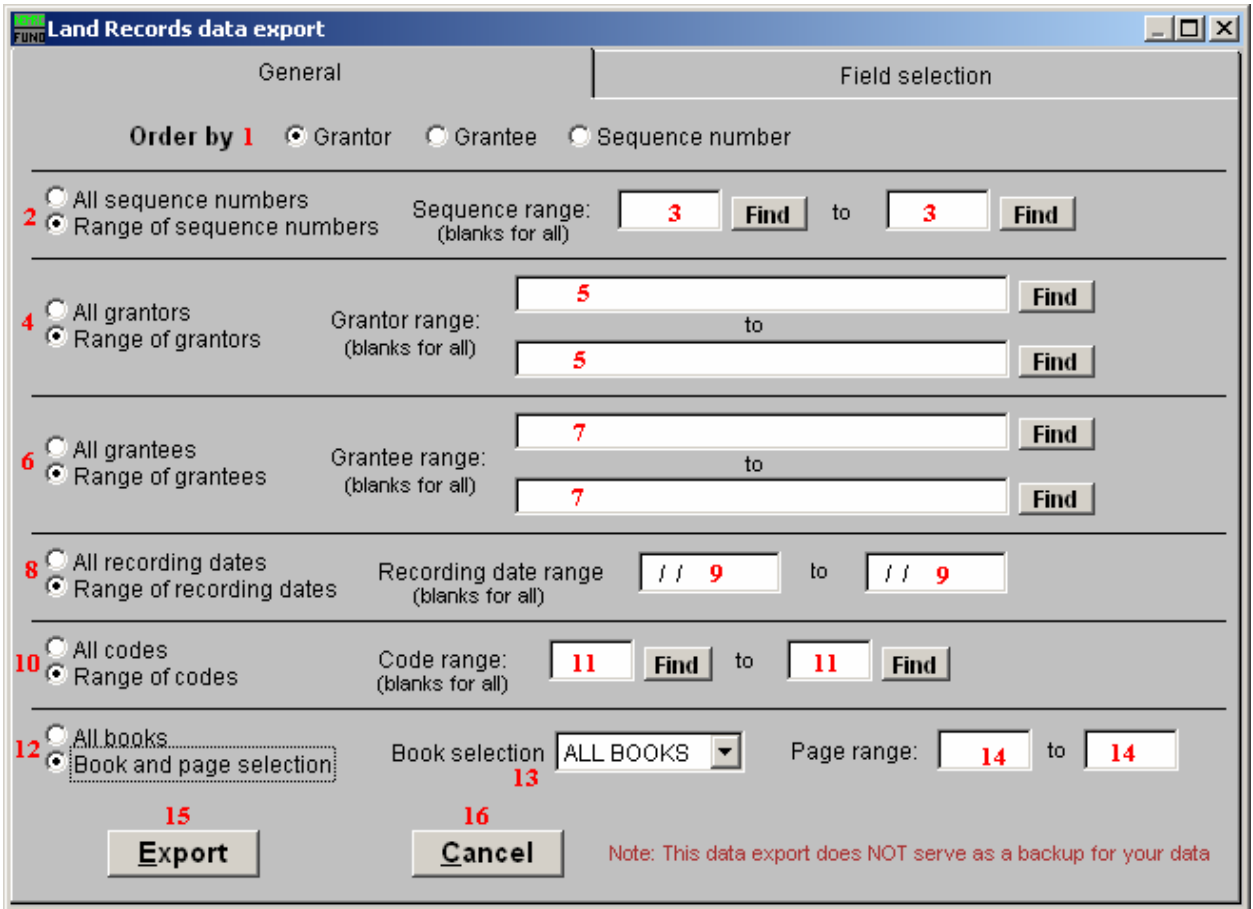

- 1. Order by: Select what order you want this report to print in.
- 2. All sequence numbers OR Range of sequence numbers: Select whether this report is for All sequence numbers or a Range of sequence numbers.
- 3. Sequence range: If you chose "Range of sequence numbers," enter the starting and ending sequence numbers you wish to include.
- 4. All grantors OR Range of grantors: Select whether this report is for All Grantors or a Range of Grantors.
- 5. Grantor range: If you chose "Range of grantor," enter the starting and ending Grantors you wish to include.

- 6. All grantees OR Range of grantees: Select whether this report is for All Grantees or a Range of Grantees.
- 7. Grantee range: If you chose "Range of grantees," enter the starting and ending Grantees you wish to include.
- 8. All recording dates Or Range of recording dates: Select whether this report is for All recording dates or a Range of recording dates.
- **9. Recording date range:** If you chose "Recording date range," enter the starting and ending dates you wish to include.
- 10. All codes OR Range of codes: Select whether this report is for All codes or a Range of codes.
- 11. Code range: If you chose "Range of codes," enter the starting and ending codes you wish to include.
- 12. All books OR Book and page selection: Select whether this report is for All books or a Range of books/pages.
- 13. Book selection: If you chose "Book and page selection" select the "Book" from the drop down arrow.
- 14. Page range: If you chose "Book and page selection," enter the starting and ending page numbers you wish to include.
- 15. Export: Click this button to save on this computer. Refer to GENERAL FILE for more information.
- 16. Cancel: Click "Cancel" to cancel and return to the previous screen.

#### The "Field Selection" tab

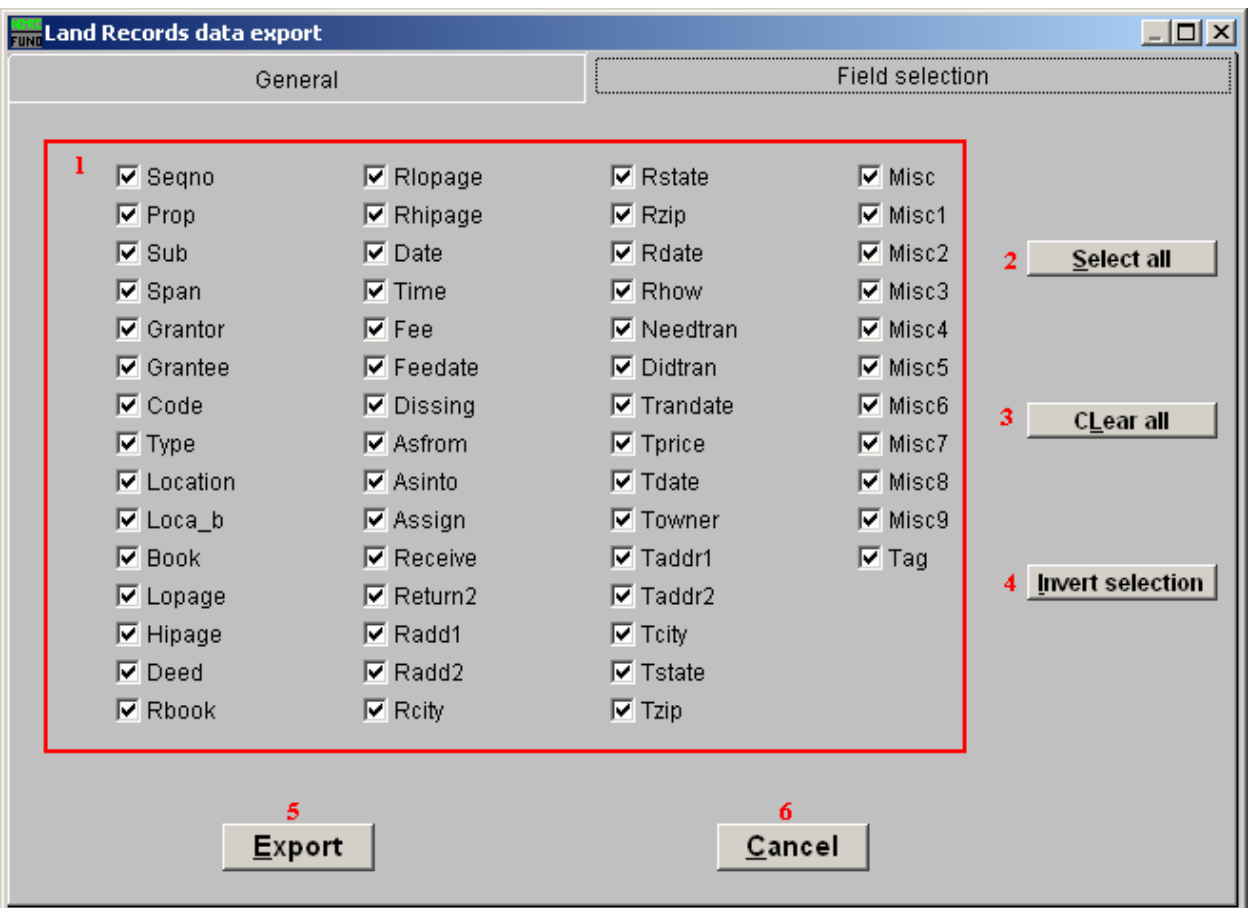

- 1. Fields to include: Check off all the fields to include in the export from the conditions provided on the general tab. Buttons 2, 3 and 4 work in the traditional windows style of selection processing.
- 2. Select all: Click this button to check all of the fields and include them in this report.
- 3. Clear all: Click this button to uncheck all of the fields and not include them in this report.
- 4. Invert Selection: Click this button to reverse the option of all fields. Checked items become uncheck while unchecked items become checked when using this option.
- 5. Export: Click this button to save on this computer. Refer to GENERAL FILE for more information.
- 6. Cancel: Click "Cancel" to cancel and return to the previous screen.